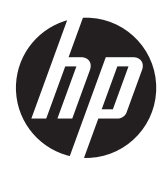

# Monitor táctil HP EliteDisplay S230tm

Guía del usuario

© 2013 Hewlett-Packard Development Company, L.P.

Microsoft y Windows son marcas comerciales o marcas comerciales registradas de Microsoft Corporation en los Estados Unidos y en otros países.

Las únicas garantías sobre los productos y servicios de HP se presentan en la declaración de garantía expresa que acompaña a dichos productos y servicios. Nada de lo que aquí se indica debe interpretarse como parte de una garantía adicional. HP no será responsable de los errores técnicos o editoriales, ni de las omisiones aquí contenidas.

Este documento incluye información de propiedad protegida por las leyes de derechos de autor. Ninguna parte de este documento puede ser fotocopiada, reproducida o traducida a otro idioma sin el previo consentimiento por escrito de Hewlett-Packard Company.

Primera edición: octubre de 2013

Número de referencia del documento: 739499-E51

#### **Acerca de esta guía**

Esta guía proporciona información acerca de la configuración del monitor, el uso de la pantalla táctil y las especificaciones técnicas.

**¡ADVERTENCIA!** El texto presentado de esta forma indica que, si no se siguen las instrucciones, se pueden producir daños físicos o pérdida de la vida.

A PRECAUCIÓN: El texto presentado de esta forma indica que, si no se siguen las instrucciones, se pueden producir daños en el equipo o pérdida de información.

**NOTA:** El texto presentado de esta manera proporciona información importante complementaria.

**SUGERENCIA:** El texto presentado de esta manera proporciona sugerencias útiles.

## Tabla de contenido

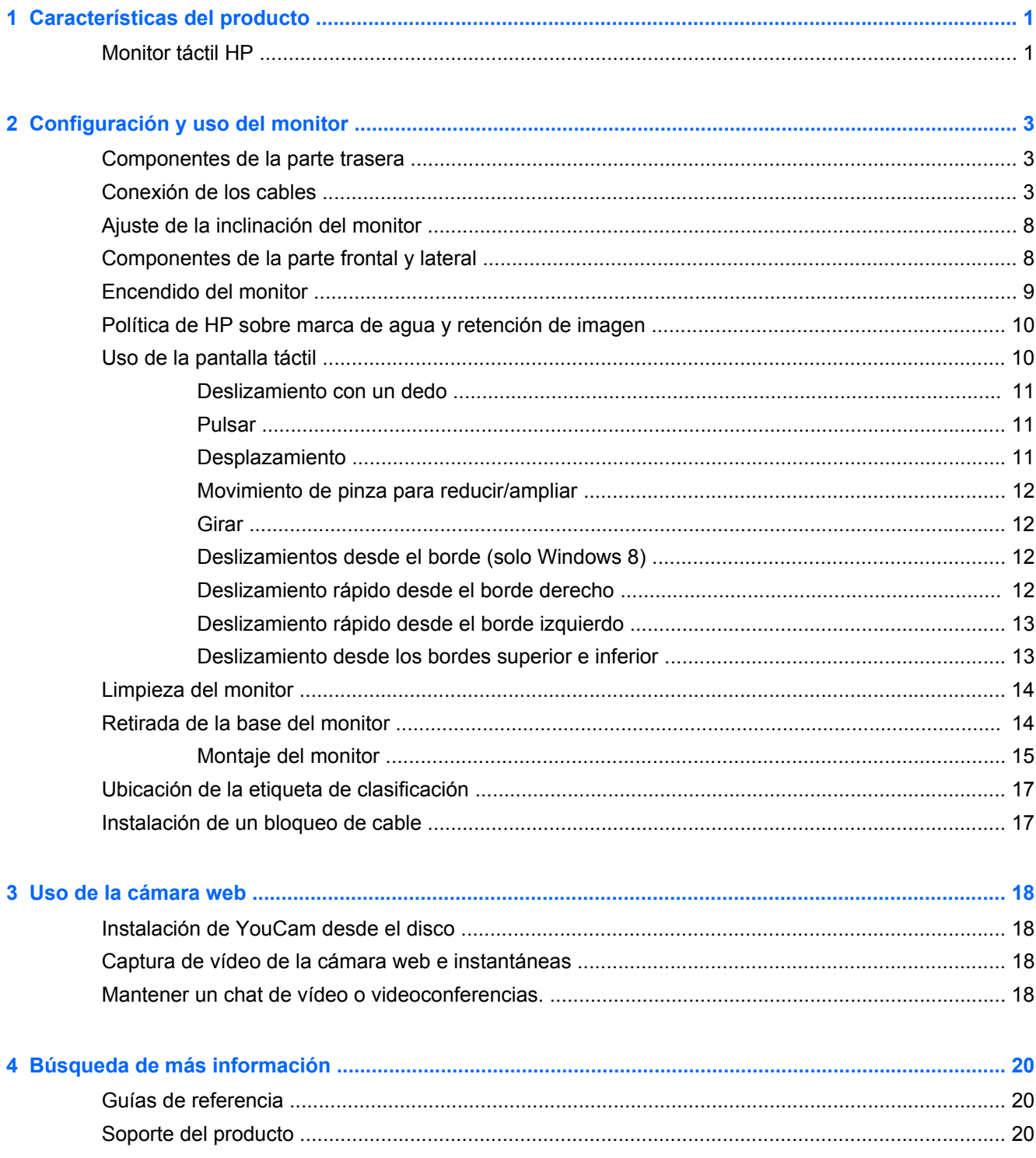

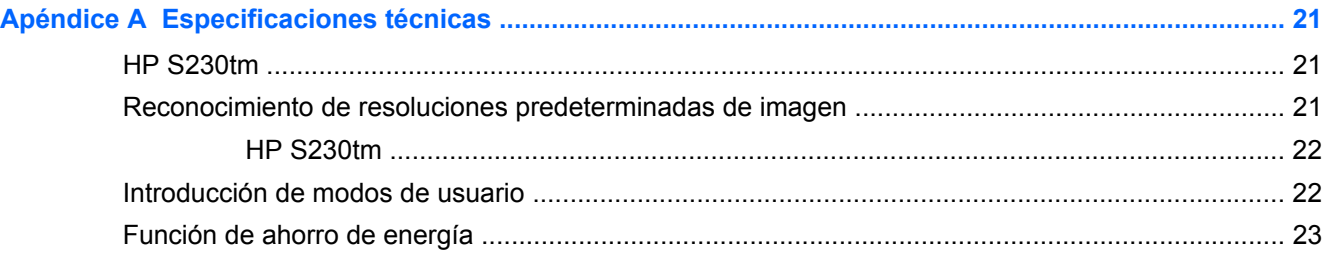

## <span id="page-6-0"></span>**1 Características del producto**

## **Monitor táctil HP**

El monitor LCD (pantalla de cristal líquido) tiene un panel de ángulo de visualización amplio y matriz activa. Las características del monitor incluyen:

- Pantalla con un área de visualización de 58,4 cm (23 pulgadas) en diagonal y resolución de 1920 x 1080, además de soporte de pantalla completa para resoluciones inferiores; incluye ajuste de escala personalizado para obtener el tamaño máximo de imagen y mantener la relación de aspecto original
- La retroiluminación LED que consume menos energía que la retroiluminación CCFL tradicional
- Amplio ángulo de visualización que permite visualización desde varias posiciones, de pie, sentado o moviéndose
- Tecnología táctil óptica que cuenta con certificación para Windows 8
- Capacidad de inclinación de hasta 70 grados
- Soporte extraíble para soluciones de montaje de panel de monitor flexible con patrón de montaje 100 x 100 de la norma VESA
- Entrada de señal de vídeo para admitir DVI digital con cable de señal DVI-D suministrado
- Entrada de señal de vídeo para admitir DisplayPort digital con cable de señal DisplayPort suministrado
- Cable USB suministrado para conectar el controlador táctil del monitor al equipo (necesario para las funciones táctiles y de cámara web)
- Conector de entrada de audio con cable de audio incluido
- Cámara web integrada con micrófono dual
- Altavoces integrados
- Conector de salida de audio para auriculares
- Solo es compatible con los sistemas operativos Windows 7 y Windows 8
- Capaciada plug and play en Windows 7 y Windows 8
- Provisión de ranura de seguridad en la parte trasera del monitor para bloqueo de cable opcional
- Ajustes del menú en pantalla en varios idiomas para fácil configuración y optimización de la pantalla
- Protección contra copia HDCP (protección de contenido digital de alto ancho de banda) en las entradas DVI y DisplayPort
- Disco con software y documentación que incluye el controlador del monitor y la documentación del producto
- Recurso de ahorro de energía para cumplir con todos los requisitos para consumo reducido de energía
- Las directrices, certificaciones y los avisos normativos en materia de seguridad para estos productos están disponibles en la *Guía de referencia de monitores LCD HP* (incluida en el disco proporcionado con el monitor)

## <span id="page-8-0"></span>**2 Configuración y uso del monitor**

Para instalar el monitor, asegúrese de apagar el monitor, el equipo y todos los otros dispositivos conectados, luego siga las instrucciones que se indican a continuación.

### **Componentes de la parte trasera**

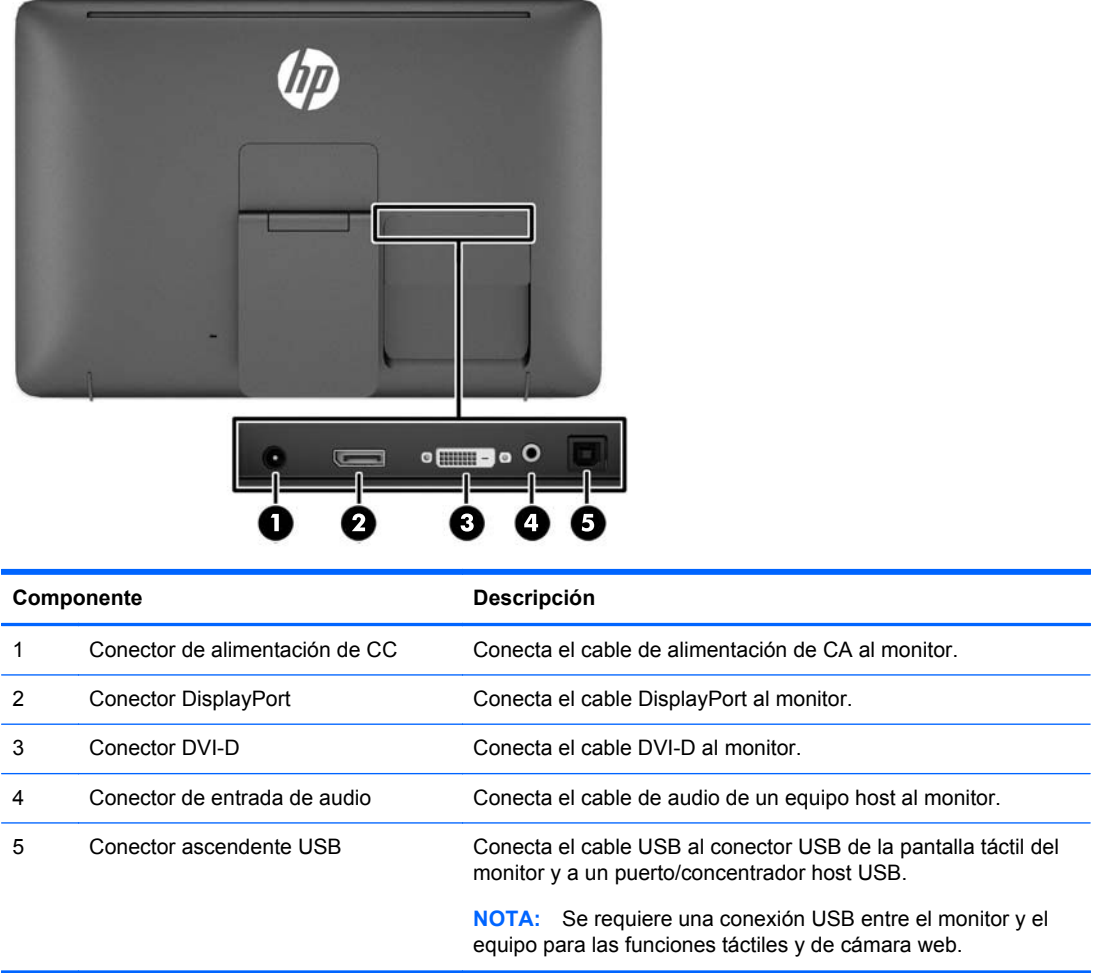

### **Conexión de los cables**

**1.** Coloque la parte frontal del panel del monitor hacia abajo sobre una superficie plana cubierta por un paño limpio y seco.

**2.** Gire la parte inferior de la cubierta de cables hacia arriba (1) y luego deslice hacia fuera la parte superior de la cubierta (2) para retirarla.

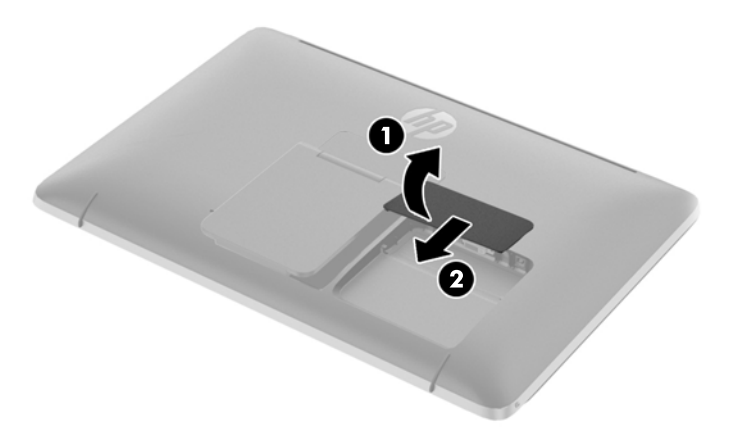

- **3.** Según su configuración, conecte el cable de video DVI o DisplayPort entre el equipo y monitor.
	- **NOTA:** El modo vídeo viene determinado por el cable de vídeo utilizado. El monitor determinará automáticamente qué entradas disponen de señales de vídeo válidas. Las entradas pueden seleccionarse pulsando el botón Input (Entrada) en el panel lateral o a través del recurso menú en pantalla pulsando el botón Menu (Menú).
		- Para el funcionamiento digital con DisplayPort, conecte el cable de señal DisplayPort al conector DisplayPort en la parte trasera del monitor y el otro extremo al conector DisplayPort del dispositivo de entrada (cable suministrado).

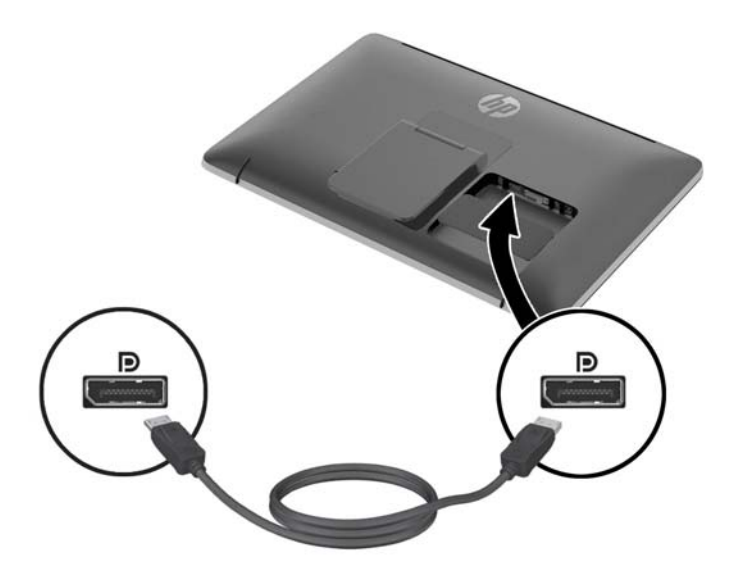

● Para el funcionamiento digital con DVI, conecte el cable de señal DVI-D al conector DVI en la parte trasera del monitor y el otro extremo al conector DVI del dispositivo de entrada (cable suministrado).

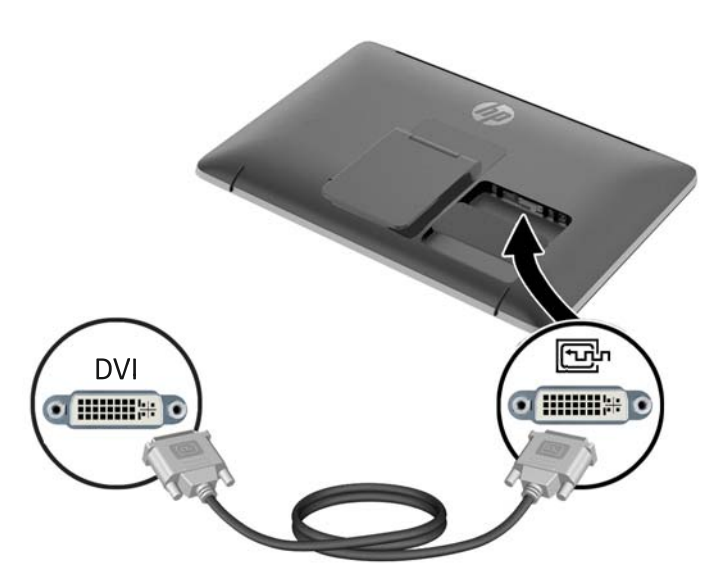

- **4.** Conecte un extremo del cable de USB suministrado al conector USB en la parte trasera del equipo, y el otro extremo al conector USB del monitor.
	- **NOTA:** Debe conectar el cable USB entre el equipo y el monitor para disponer de la funcionalidad táctil y de cámara web.

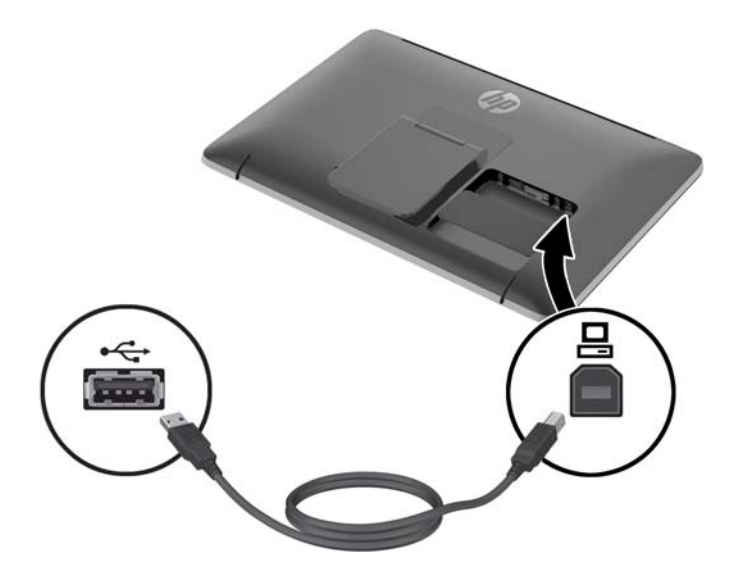

**5.** Conecte el cable de audio incluido al conector de entrada de audio en la parte trasera del monitor y el otro extremo al conector de salida de audio del dispositivo de entrada.

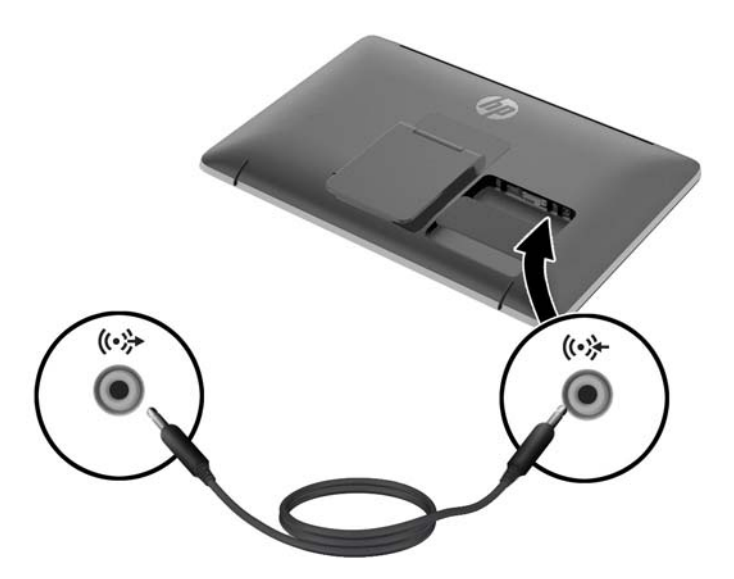

**6.** Enchufe el extremo redondo del cable de alimentación en el conector de la fuente de alimentación situado en la parte trasera del monitor (1). Enchufe el cable de alimentación en la fuente de alimentación (2) y conecte el otro extremo del cable de alimentación en la toma eléctrica (3).

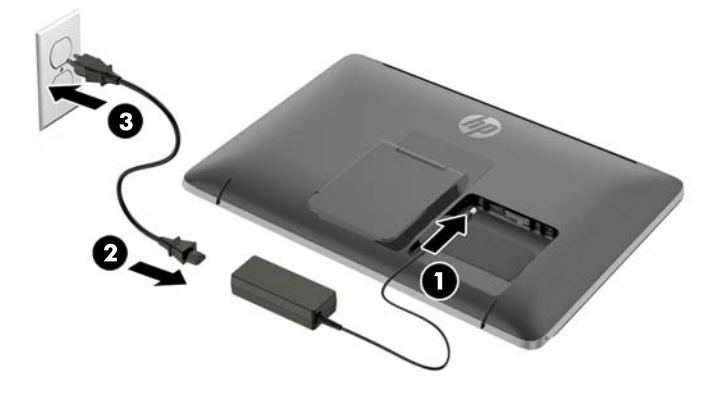

**¡ADVERTENCIA!** Para reducir el riesgo de descargas eléctricas o daños al equipo:

No deshabilite el enchufe de conexión a tierra del cable de alimentación. El enchufe de conexión a tierra es una medida de seguridad muy importante.

Enchufe el cable de alimentación a una toma eléctrica de CA con conexión a tierra que se pueda acceder fácilmente en todo momento.

Desconecte la alimentación del equipo desenchufando el cable de alimentación de la toma eléctrica de CA.

Para su seguridad, no coloque nada sobre los cables de alimentación u otros cables. Acomódelos de manera que nadie pueda pisarlos accidentalmente ni tropezar con ellos. No jale los cables. Cuando desenchufe el cable de la toma eléctrica de CA, tómelo por el enchufe.

**7.** Para sustituir la cubierta del cable en la parte trasera del monitor, deslice las pestañas en la parte superior de la cubierta hacia las ranuras de la parte superior del hueco del cable de conexión (1) y luego gire la cubierta hacia abajo y encájela en el hueco (2) para que quede bien sujeta a la parte trasera del monitor.

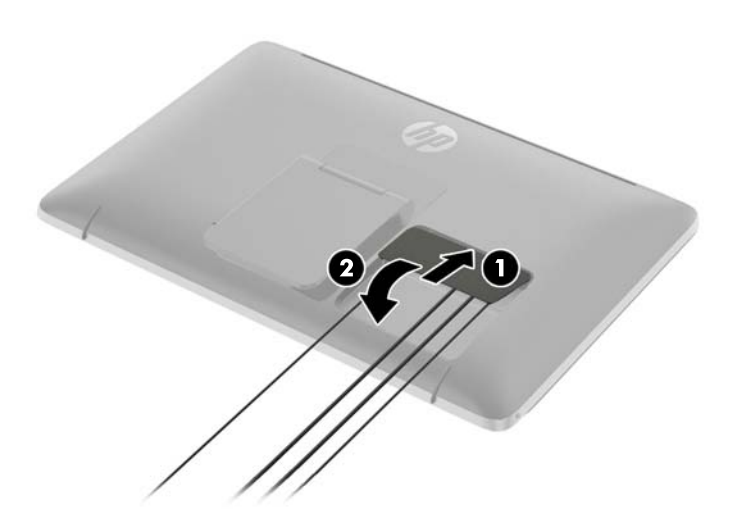

**8.** Coloque el monitor en posición vertical y tire del caballete hacia fuera para sostener el monitor.

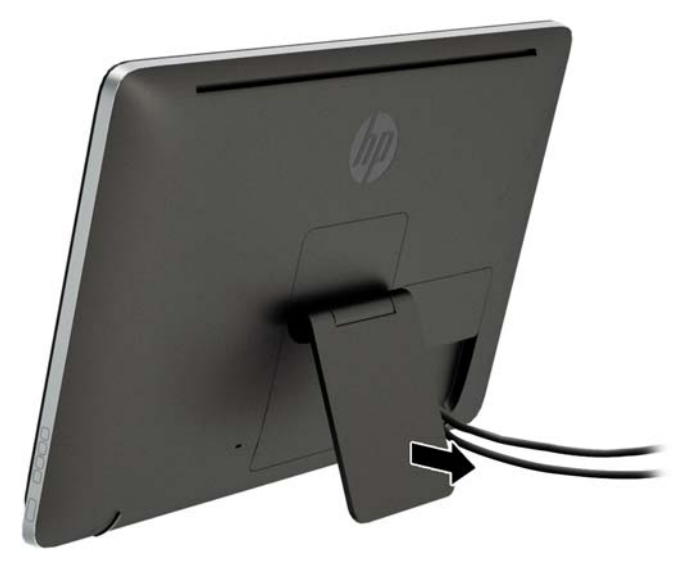

## <span id="page-13-0"></span>**Ajuste de la inclinación del monitor**

Ajuste la inclinación en la posición deseada. Para ajustar la inclinación hacia arriba, sujete la parte superior del monitor con las dos manos y gírelo hacia arriba y hacia delante. Para ajustar la inclinación hacia abajo, sujete la parte superior del monitor con las dos manos y gírelo hacia atrás y hacia abajo.

El rango de inclinación del monitor es de 15 a 70 grados.

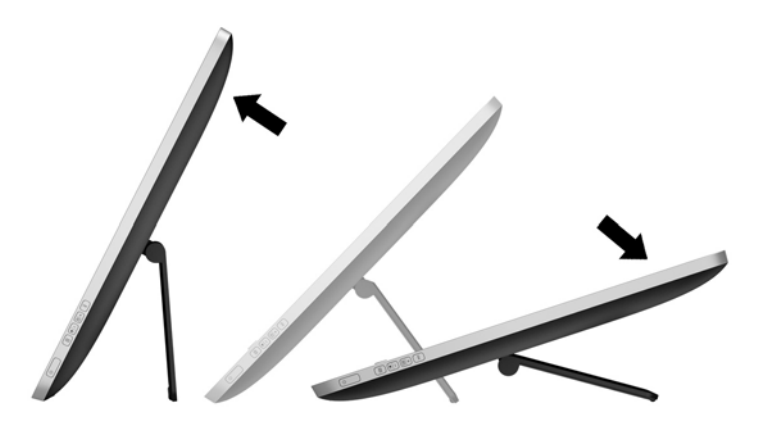

### **Componentes de la parte frontal y lateral**

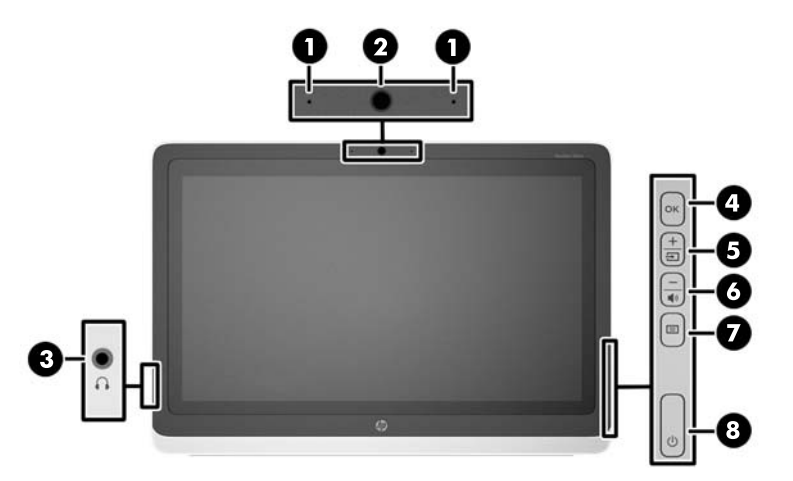

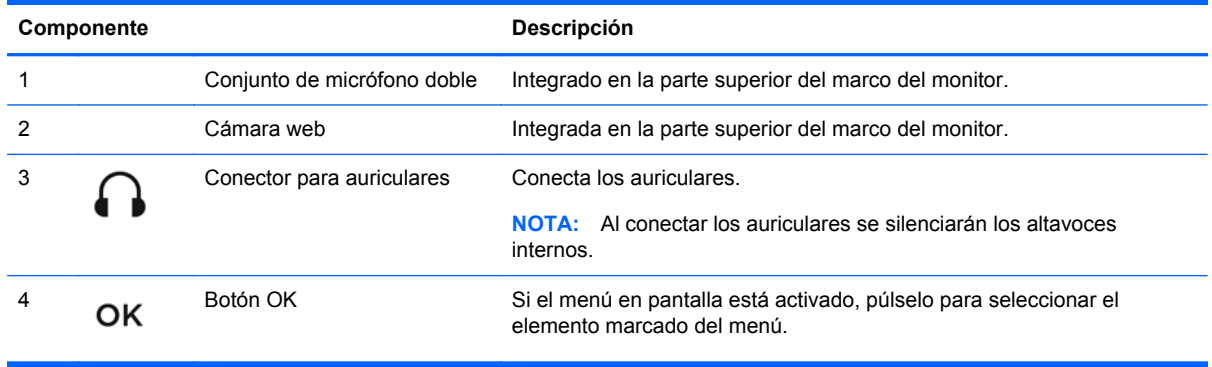

<span id="page-14-0"></span>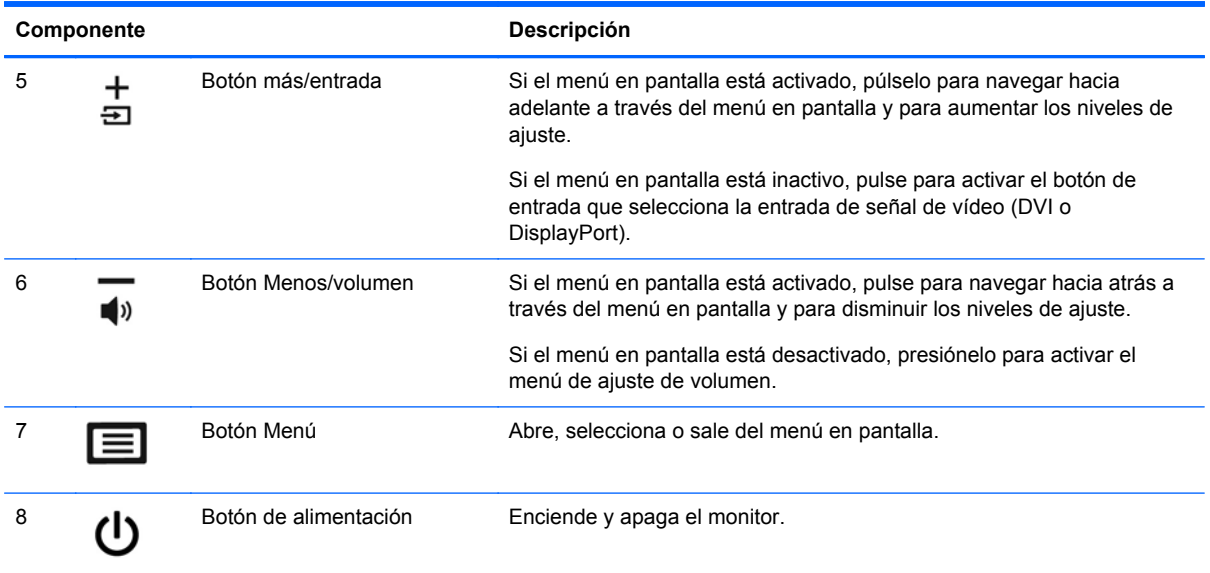

**NOTA:** Para ver un simulador del menú en pantalla, visite HP Customer Self Repair Services Media Library en [http://www.hp.com/go/sml.](http://www.hp.com/go/sml)

#### **Encendido del monitor**

- **1.** Pulse el botón de alimentación del equipo para encenderlo.
- **2.** Pulse el botón de alimentación en la parte lateral del monitor para encenderlo.

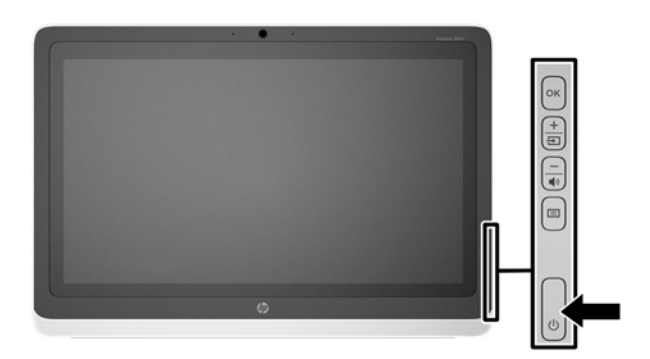

**A PRECAUCIÓN:** Es posible que ocurran daños como la marca de una imagen en la pantalla de monitores que muestren la misma imagen estática en pantalla por un período de 12 o más horas consecutivas sin uso. Para evitar daños como una imagen marcada en la pantalla del monitor, tenga activado una aplicación salvapantallas o apague el monitor cuando no lo use durante un periodo prolongado de tiempo. La retención de imagen es una condición que puede ocurrir en todas las pantallas LCD. Los monitores con una "imagen marcada" no están cubiertos por la garantía de HP.

**NOTA:** Si no surte efecto cuando se pulsa el botón de alimentación, la función de bloqueo del botón de alimentación puede estar activada. Para desactivar esta característica, mantenga pulsado durante 10 segundos el botón de alimentación del monitor.

<span id="page-15-0"></span>**PEZ NOTA:** Puede desactivar el LED de alimentación en el menú en pantalla. Pulse el botón Menu (Menú) en la parte frontal del monitor y, a continuación, seleccione **Management** (Administración) > **Bezel Power LED** (LED de alimentación del bisel) > **Off** (Apagado).

Cuando se enciende el monitor, aparece un mensaje de estado durante cinco segundos. El mensaje indica qué entrada (DVI o DisplayPort) es la señal activa actual, el estado de la configuración de la fuente del interruptor automático (encendido o apagado; valor predeterminado de fábrica es encendido), la señal fuente predeterminada (predeterminada de fábrica es DisplayPort), la resolución de vídeo predeterminada actual y la resolución de vídeo recomendada predeterminada.

El monitor escanea automáticamente las entradas de señal buscando una entrada activa, y utiliza esa entrada para la pantalla. Si dos o más entradas están activas, el monitor mostrará la fuente de entrada predeterminada. Si la fuente predeterminada no es una de las entradas activas, el monitor mostrará la entrada con clasificación de prioridad más alta. Puede cambiar la fuente predeterminada en el OSD pulsando el botón Menú en el panel frontal, y seleccionando **Control de Entrada** > **Entrada predeterminada**.

#### **Política de HP sobre marca de agua y retención de imagen**

Los modelos de monitor de ángulo de visualización amplio se han diseñado con tecnología de pantalla de ángulo de visualización amplio que proporciona ángulos de visualización con mayor amplitud y una calidad de imagen mejorada. Los monitores de ángulo de visualización amplio son adecuados para una amplia variedad de aplicaciones de calidad de imagen avanzada. Esta tecnología de panel, sin embargo, no es adecuada para aplicaciones que muestren imágenes inmóviles o fijas durante periodos de tiempo prolongados sin la utilización de un protector de pantalla. Estos tipos de aplicaciones pueden incluir cámaras de vigilancia, videojuegos, logotipos publicitarios y plantillas que se visualicen en la pantalla durante largos periodos de tiempo. Las imágenes estáticas pueden causar daños por retención de imagen que podrían mostrarse como manchas o marcas de agua en la pantalla del monitor.

Los monitores utilizados durante las 24 horas del día en los que se ocasionen daños por retención de imagen no están cubiertos por la garantía de HP. Para evitar daños por retención de imagen, apague siempre el monitor cuando no esté en uso o utilice la configuración de administración de energía, si su sistema lo permite, para desactivar la visualización cuando el sistema esté inactivo.

### **Uso de la pantalla táctil**

Un dispositivo con pantalla táctil le permite controlar elementos en la pantalla directamente con los dedos.

**SUGERENCIA:** En los dispositivos de pantalla táctil, también se pueden realizar acciones en pantalla con un teclado y un mouse.

#### <span id="page-16-0"></span>**Deslizamiento con un dedo**

El deslizamiento con un dedo se usa principalmente para recorrer o desplazarse a través de listas y páginas, pero puede usarlo para otras interacciones como mover un objeto.

- Para moverse por la pantalla, deslice el dedo suavemente en la dirección en la que desee.
- Para arrastrar, mantenga presionado el objeto y arrastre el dedo para moverlo.

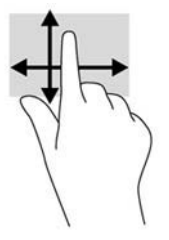

#### **Pulsar**

Para hacer una selección en la pantalla use la función de pulsar. Use un dedo para pulsar en un objeto en la pantalla para seleccionarlo. Pulse dos veces un elemento para abrirlo.

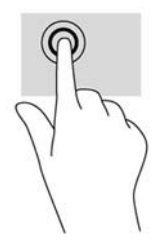

#### **Desplazamiento**

El desplazamiento es útil para moverse hacia arriba, abajo, hacia la derecha o la izquierda en una página o imagen. Ponga dos dedos sobre la pantalla y luego arrástrelos hacia arriba, abajo, hacia la derecha o la izquierda.

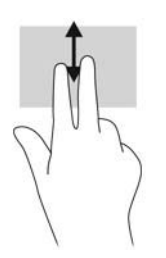

#### <span id="page-17-0"></span>**Movimiento de pinza para reducir/ampliar**

El movimiento de pinza y separación le permite ampliar o reducir imágenes o texto.

- Para aumentar el tamaño de la imagen, coloque dos dedos juntos en la pantalla y luego sepárelos.
- Para reducir el tamaño de la imagen, coloque dos dedos separados en la pantalla y luego júntelos.

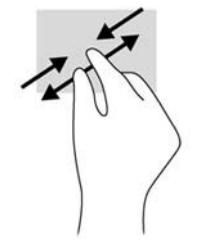

#### **Girar**

La rotación le permite hacer girar elementos tales como fotos.

Apoye el dedo índice de su mano izquierda sobre el objeto que desea rotar. Con la mano derecha, deslice el dedo índice con un movimiento similar al que realiza la aguja de un reloj desde las 12 hasta las 3. Para invertir la rotación, mueva su dedo índice como si siguiera las agujas del reloj de las 3 a las 12 horas.

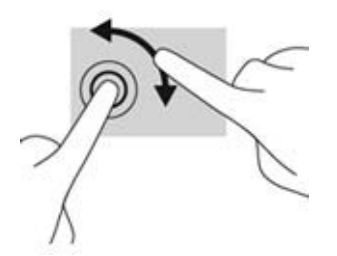

**PEZ NOTA:** La rotación está diseñada para aplicaciones específicas donde puede manipular un objeto o una imagen. Es posible que la rotación no funcione en todas las aplicaciones.

#### **Deslizamientos desde el borde (solo Windows 8)**

Los deslizamientos desde el borde le permiten realizar tareas como cambiar la configuración y buscar o usar aplicaciones.

#### **Deslizamiento rápido desde el borde derecho**

El deslizamiento rápido desde el borde derecho muestra los accesos, que le permiten buscar, compartir, iniciar aplicaciones, acceder a dispositivos, o modificar configuraciones.

- Para abrir la barra de accesos, comience en el borde derecho y deslice el dedo a través de la pantalla.
- Para buscar una aplicación, configuración o archivo, deslice el dedo desde el borde derecho a través de la pantalla para abrir la barra de accesos, puntee el acceso **Buscar** y luego toque la categoría, por ejemplo **Archivos**. A continuación, toque el cuadro **Buscar** para utilizar el teclado en pantalla.
- <span id="page-18-0"></span>● Para abrir la pantalla de Inicio, deslice el dedo desde el borde derecho para abrir la barra de accesos y luego pulse **Inicio**.
- Para apagar el equipo, deslice el dedo desde el borde derecho de la pantalla para abrir la barra de accesos, pulse el acceso **Configuración** y luego pulse **Energía**.

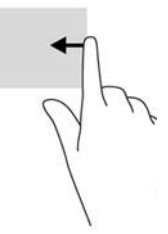

#### **Deslizamiento rápido desde el borde izquierdo**

El deslizamiento rápido desde el borde izquierdo le muestra las aplicaciones abiertas para que pueda pasar a ellas rápidamente.

Deslice suavemente el dedo desde el borde izquierdo hacia el interior de la pantalla para alternar entre aplicaciones. Sin levantar el dedo, vuelva a deslizar el dedo hacia el borde izquierdo para revelar todas las aplicaciones abiertas.

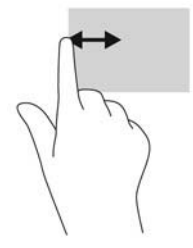

#### **Deslizamiento desde los bordes superior e inferior**

El deslizamiento desde el borde superior o inferior le permite abrir una lista de las aplicaciones que están disponibles en su equipo.

En la pantalla de Inicio, deslice suavemente el dedo desde el borde superior o desde el borde inferior de la pantalla hacia el centro y pulse **Todas las aplicaciones**.

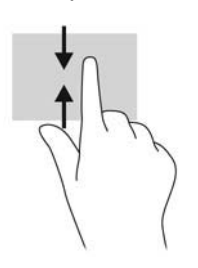

## <span id="page-19-0"></span>**Limpieza del monitor**

Para obtener un rendimiento óptimo, debe limpiar regularmente la pantalla táctil y los reflectores de la pantalla táctil alrededor de la parte interior del marco frontal.

- **1.** Apague el monitor y desconecte el cable de alimentación de la parte trasera de la unidad.
- **2.** Elimine el polvo del monitor limpiando la pantalla y su gabinete con un paño limpio, suave y antiestático.
- **3.** Para situaciones más difíciles de limpieza, utilice una mezcla de 50/50 de agua y alcohol isopropílico.
- **PRECAUCIÓN:** Rocíe el limpiador en un paño y utilícelo para limpiar suavemente la superficie de la pantalla. Nunca rocíe el limpiador directamente en la superficie de la pantalla. Es posible que se derrame detrás del panel frontal y dañe los componentes electrónicos.

**PRECAUCIÓN:** No utilice limpiadores que contengan materiales a base de petróleo como benceno, diluyente, o cualquier otra sustancia volátil para limpiar la pantalla o el gabinete del monitor. Estos productos químicos pueden dañar el monitor.

#### **Retirada de la base del monitor**

Puede quitar el panel del monitor del pie para instalar el panel en la pared, un brazo oscilante u otro dispositivo de montaje.

- **PRECAUCIÓN:** Antes de comenzar a desmontar el monitor, asegúrese de que esté apagado y de que los cables de alimentación y de señal estén desconectados. Además, desconecte los cables de audio y USB conectados al monitor.
	- **1.** Desconecte y retire los cables de señal, alimentación, USB y audio del monitor.
	- **2.** Coloque el monitor hacia abajo sobre una superficie plana cubierta por un paño limpio y seco.
- <span id="page-20-0"></span>**3.** Tire del caballete hasta la posición vertical (1), retire los dos tornillos que sujetan la base al monitor (2) y luego levante el pie del caballete el monitor (3).
- **¡ADVERTENCIA!** El caballete se acciona mediante un muelle por lo que debe asegurarse de sujetarlo firmemente en posición vertical de modo que no retroceda y le golpee la mano al retirar los tornillos.

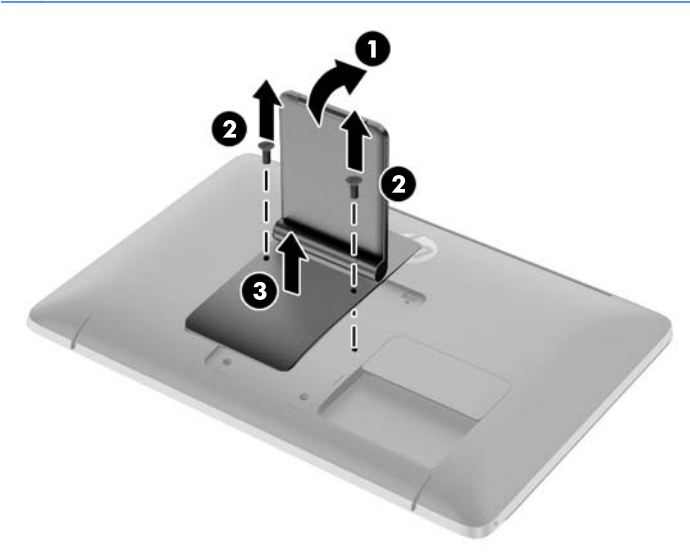

#### **Montaje del monitor**

El panel del monitor puede colocarse en una pared, brazo oscilante u otro dispositivo de montaje.

- **NOTA:** Este dispositivo fue diseñado para ser sostenido por un soporte de montaje de pared UL o CSA.
	- **1.** Retire el panel del monitor del caballete. Consulte [Retirada de la base del monitor](#page-19-0) [en la página 14](#page-19-0).
	- **PRECAUCIÓN:** Este monitor admite orificios de montaje VESA de 100 mm estándar del sector industrial. Para adaptar al monitor una solución de montaje de otros fabricantes, se requieren cuatro tornillos largos de 4 mm, 0,7 pitch y 10 mm. Tornillos más largos no deben ser utilizados porque pueden dañar el monitor. Es importante verificar que la solución de montaje del fabricante esté en conformidad con el estándar VESA y que sea clasificada para soportar el peso del monitor. Para obtener un óptimo rendimiento, es importante utilizar los cables de alimentación y vídeo que vienen con el monitor.

**2.** Para fijar el monitor a un brazo oscilante, introduzca cuatro tornillos de 10 mm a través de los orificios de la placa del brazo oscilante y dentro de los orificios de montaje del monitor.

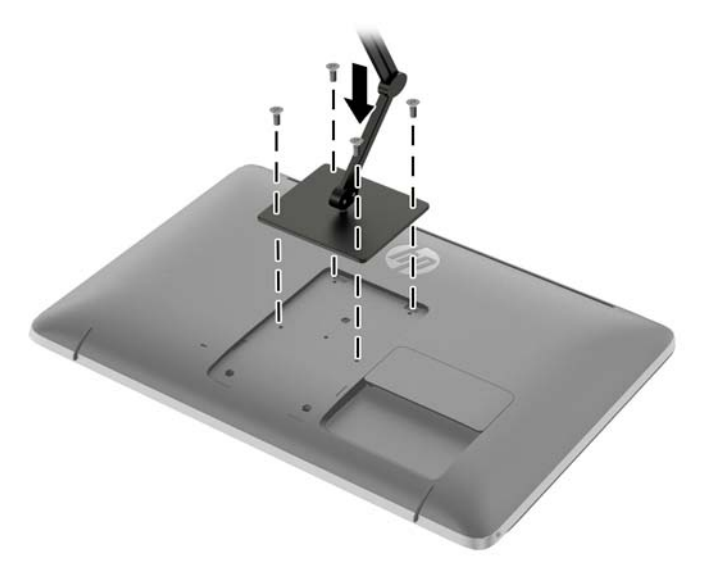

Para fijar el monitor a otros dispositivos de montaje, siga las instrucciones incluidas con el dispositivo de montaje para asegurarse de fijar el monitor de manera segura.

**3.** Vuelva a conectar los cables al panel del monitor.

## <span id="page-22-0"></span>**Ubicación de la etiqueta de clasificación**

La etiqueta de clasificación en el monitor provee el número de referencia de repuesto, número del producto y el número de serie. Es posible que necesite estos números cuando se ponga en contacto con HP para obtener información acerca del modelo del monitor. La etiqueta de clasificación está ubicada en la parte trasera del monitor detrás de la cubierta de cable.

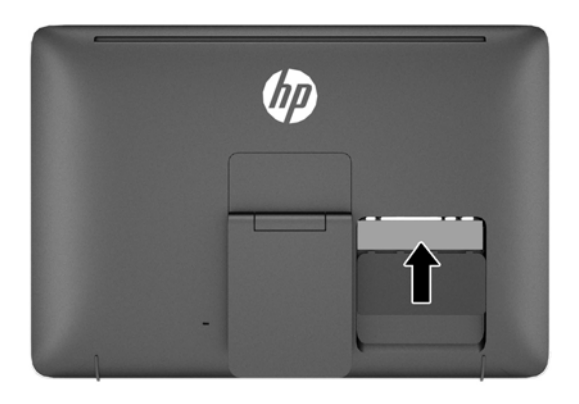

#### **Instalación de un bloqueo de cable**

Puede asegurar el monitor en un objeto fijo con un bloqueo de cable opcional disponible de HP.

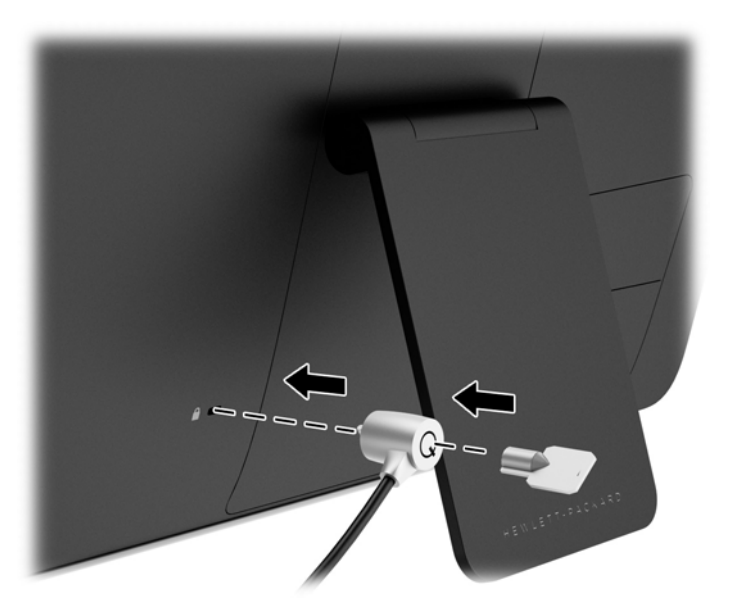

## <span id="page-23-0"></span>**3 Uso de la cámara web**

Instale el software y controladores para CyberLink YouCam desde el CD que vino con el monitor.

**NOTA:** Se requiere conectividad USB entre el monitor y el equipo para que la cámara web opere.

Use su cámara web para:

- Crear vídeos desde los ficheros en su equipo.
- Hacer fotos para ver, organizar, editar, mandar e imprimir.
- Cree notas de vídeo para una visualización avanzada de calendario y para compartir.
- Comience sesiones de chat en directo con Windows Live Messenger u otro software compatible.
- Importe vídeos en directo en un programa de edición de películas para grabar, enviar, colgar en la red o grabar en disco.

#### **Instalación de YouCam desde el disco**

Para instalar YouCam:

- **1.** Inserte el disco que vino con su monitor en la unidad óptica del equipo.
- **2.** Seleccione **Install YouCam** (Instalar YouCam) y ejecute el fichero setup (instalación).
- **3.** Siga las instrucciones en pantalla.

#### **Captura de vídeo de la cámara web e instantáneas**

Para usar CyberLink YouCam tras instalarlo desde el disco incluido:

- **1.** Haga clic en el botón **Start** (Inicio).
- **2.** Haga clic en **All Programs** (Todos los programas), **CyberLink YouCam** y **CyberLink YouCam** de nuevo.
- **3.** Haga clic en **Tutorials** (Tutoriales) para ver un tutorial.

#### **Mantener un chat de vídeo o videoconferencias.**

Para establecer un chat de vídeo, ha de estar conectado a internet y tener ISP, un software que le permite hacer llamadas de vídeo en internet. Con respecto al software de chat, puede usarlo para hablar con una o más personas al mismo tiempo. Este software podría requerir una suscripción aparte.

La distancia óptima para grabar sonido con el micrófono es unos 0,5 metros alejado de él.

Antes de establecer un chat de vídeo:

- **1.** Descargue un programa de mensajería o llamada/chat por internet. Asegúrese de que la persona a la que llama tiene un software compatible para llamadas y vídeo.
- **2.** Habilite su cámara web como entrada de vídeo por defecto. Esto normalmente se hace en la configuración de vídeo en el menú **Tools** (Herramientas) en el programa que esté usando.
- **3.** Envíe su llamada de vídeo siguiendo las instrucciones del software al respecto.

## <span id="page-25-0"></span>**4 Búsqueda de más información**

### **Guías de referencia**

Consulte la *HP LCD Monitors Reference Guide* (Guía de referencia de HP de monitores LCD) incluida en el disco que se proporciona con el monitor para obtener más información sobre:

- Optimización del rendimiento del monitor
- Pautas para la seguridad y el mantenimiento
- Instalación de software desde el disco
- Uso del menú en pantalla
- Descarga del software desde Internet
- Información sobre organismos reguladores
- Resolución de problemas y soluciones recomendadas para problemas comunes

## **Soporte del producto**

Para obtener información adicional sobre el uso de su dispositivo multifuncional, consulte <http://www.hp.com/support>. Seleccione su país o región, seleccione **Solución de problemas** y luego introduzca el modelo del monitor en la ventana de búsqueda y haga clic en el botón **Ir**.

NOTA: La guía del usuario, la guía de referencia y los controladores del monitor están disponibles en soporte<http://www.hp.com/support>.

Si la información suministrada en la guía o en la *HP LCD Monitors Reference Guide* (Guía de referencia para monitores LCD HP) no responde sus preguntas, puede comunicarse con el soporte técnico. Para soporte en EE. UU., vaya a<http://www.hp.com/go/contactHP>. Para soporte en el resto del mundo, vaya a [http://welcome.hp.com/country/us/en/wwcontact\\_us.html.](http://welcome.hp.com/country/us/en/wwcontact_us.html)

Aquí se puede:

Chatear en línea con un técnico de HP

**NOTA:** Cuando el chat de soporte técnico no está disponible en un idioma en particular, está disponible en inglés.

- Asistencia por correo electrónico
- Buscar números de teléfono de soporte
- Buscar un centro de servicio HP

## <span id="page-26-0"></span>**A Especificaciones técnicas**

**NOTA:** Todas las especificaciones relativas al rendimiento representan las especificaciones normales suministradas por los fabricantes de componentes de HP; el rendimiento real puede variar en un valor más alto o más bajo.

## **HP S230tm**

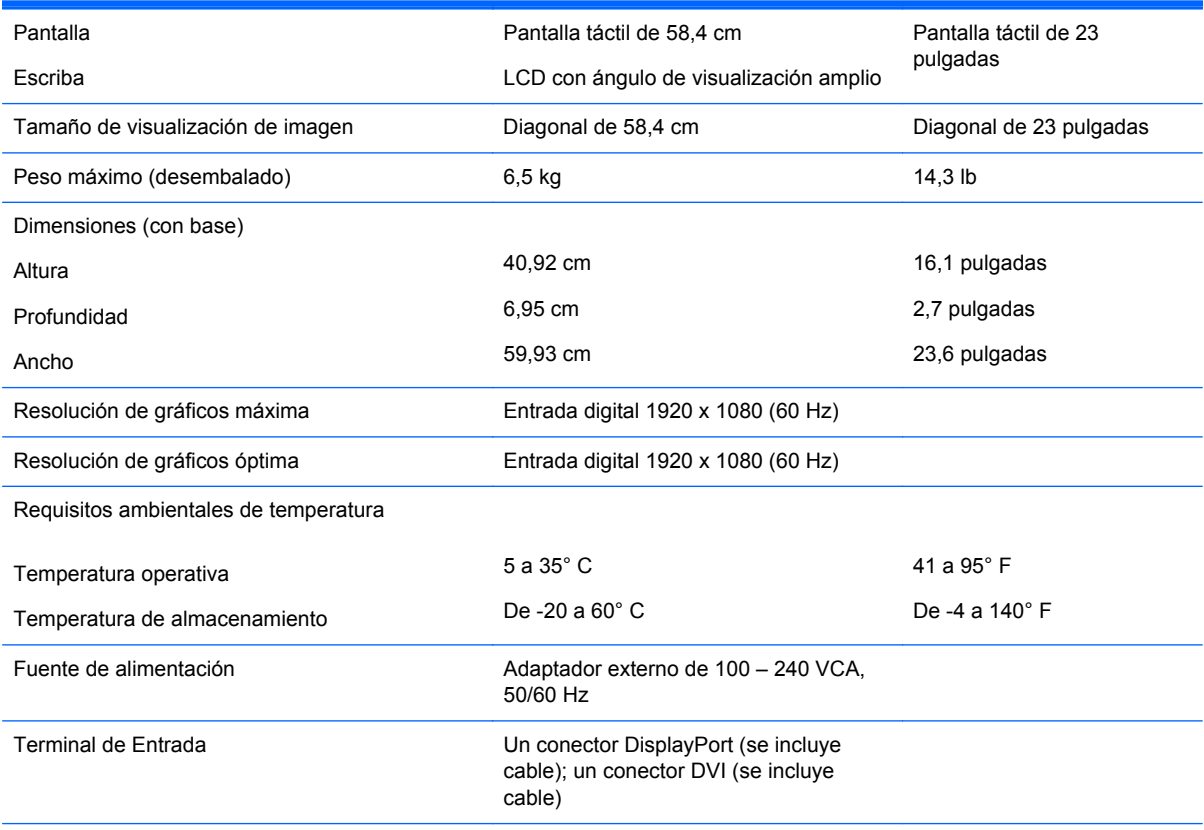

**NOTA:** Para obtener las especificaciones más recientes o especificaciones adicionales sobre este producto, visite <http://www.hp.com/go/productbulletin> y busque su modelo de pantalla específico para hallar las QuickSpecs específicas del modelo.

### **Reconocimiento de resoluciones predeterminadas de imagen**

Las resoluciones de imagen enumeradas a continuación son los modos más utilizados comúnmente y son definidos como valores predeterminados de fábrica. Este monitor reconoce automáticamente los modos predeterminados y serán exhibidos en el tamaño correcto y centralizados en la pantalla.

#### <span id="page-27-0"></span>**HP S230tm**

| <b>Predet</b><br>ermina<br>do | Formato de píxel   | <b>Frecuencia</b><br>horizontal (kHz) | <b>Frecuencia vertical</b><br>(Hz) |
|-------------------------------|--------------------|---------------------------------------|------------------------------------|
| 1                             | $640 \times 480$   | 31,469                                | 59,940                             |
| $\overline{2}$                | $720 \times 400$   | 31,469                                | 70,087                             |
| 3                             | $800 \times 600$   | 37,879                                | 60,317                             |
| 4                             | $1024 \times 768$  | 48,363                                | 60,004                             |
| 5                             | 1280 × 720         | 45,00                                 | 60,00                              |
| 6                             | 1280 × 1024        | 63,981                                | 60,02                              |
| 7                             | $1440 \times 900$  | 55,935                                | 59,887                             |
| 8                             | 1600 x 900         | 60,00                                 | 60,00                              |
| 9                             | $1680 \times 1050$ | 65,29                                 | 59,954                             |
| 10                            | $1920 \times 1080$ | 67,5                                  | 60                                 |

**Tabla A-1 Modos predeterminados de fábrica**

#### **Tabla A-2 Formatos de vídeo de alta definición**

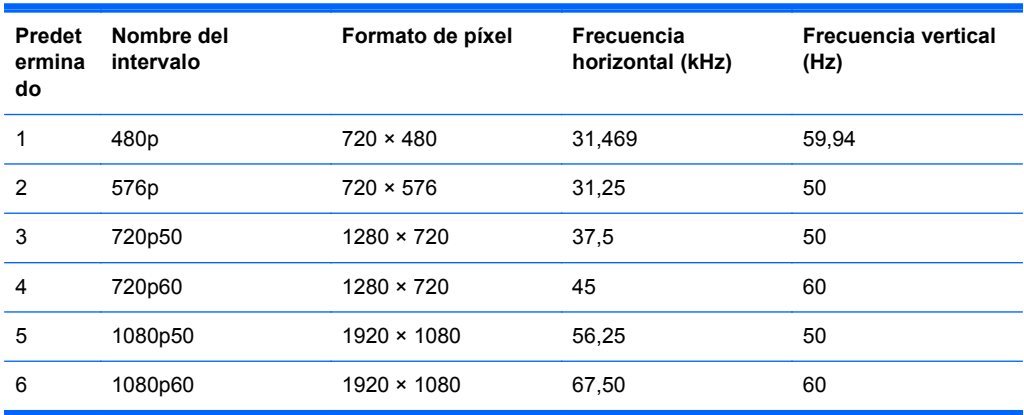

#### **Introducción de modos de usuario**

Es posible que la señal controladora de vídeo ocasionalmente requiera un modo que no esté predeterminado si:

- No está utilizando un adaptador de gráficos estándar.
- No está utilizando un modo predeterminado.

Si esto ocurre, puede ser necesario reajustar los parámetros de la pantalla del monitor utilizando el menú en pantalla (OSD). Puede cambiar todos o algunos de estos modos y guardarlos en la memoria. El monitor almacena de forma automática la nueva configuración, luego reconoce el nuevo modo tal como lo hace con un modo predeterminado. Además de los modos predeterminados de fábrica, existen por lo menos 10 modos de usuario que pueden ingresarse y almacenarse.

## <span id="page-28-0"></span>**Función de ahorro de energía**

Los monitores admiten un estado de alimentación reducida. El monitor pasará a un estado de alimentación reducida si detecta la ausencia de señal de sincronización horizontal o vertical. Al detectar la ausencia de estas señales, la pantalla del monitor se queda en blanco, la retroiluminación se apaga y el indicador luminoso de alimentación se pone en ámbar. Cuando el monitor se encuentra en el estado de alimentación reducida, utilizará 0,5 vatios de energía. Existe un breve período de calentamiento antes de que el monitor vuelva a su modo de funcionamiento normal.

Consulte el manual del equipo para obtener más instrucciones acerca de los recursos de ahorro de energía (a veces llamados recursos de administración de energía).

**PEZ NOTA:** El recurso de ahorro de energía anterior sólo funciona cuando el monitor está conectado a equipos que tienen recursos de ahorro de energía.

Al seleccionar las configuraciones en la utilidad de ahorro de energía del monitor, también puede programarlo para pasar al estado de energía reducida en un momento predeterminado. Cuando la utilidad de ahorro de energía del monitor hace que este pase al estado de alimentación reducida, la luz indicadora de alimentación parpadea en color ámbar.